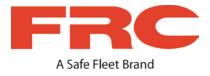

# TH4C 4-Channel DVR

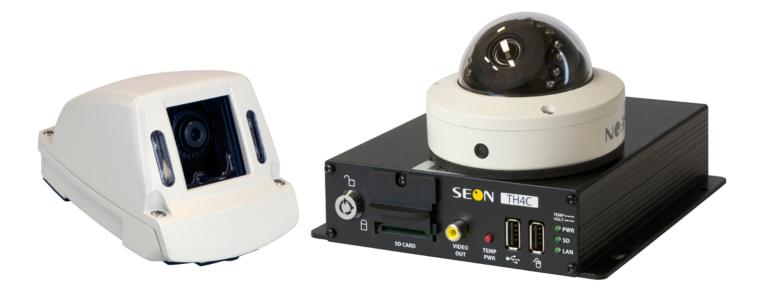

# Installation Guide

# **Table of Contents**

| System Components4                          |
|---------------------------------------------|
| Required Tools & Equipment 4                |
| System Diagram 5                            |
| TH4C Installation6                          |
| Installation Best Practices6                |
| Installing the DVR 7                        |
| Installing the Adaptor Harness (Optional) 8 |
| Firmware Updates 9                          |
| Hardware Installation Checklist             |
| TH4C Operation 11                           |
| DVR Front Panel Features                    |
| DVR Back Panel Features                     |
| Video System Status                         |
| Video Flagging 14                           |
| Using On-screen Keyboards 14                |
| Health Check 15                             |
| TH4C Administration                         |
| Accessing the On-screen Display 16          |
| Working with Video                          |
| TH4C Basic Configuration                    |
| Setting up the DVR 22                       |
| Time and Date 24                            |
| Title and Display 25                        |
| Cameras Settings 28                         |
| Configuring Signals                         |
| Alarm Settings 31                           |
| Copying DVR Configuration                   |

| TH4C Advanced Configuration              | 35 |
|------------------------------------------|----|
| Configuring Recording Settings           | 35 |
| Network Settings                         | 36 |
| Advanced Network Settings                | 38 |
| G-Sensor.                                | 39 |
| Speed Settings                           | 41 |
| GPS Fencing                              | 42 |
| User Levels                              | 43 |
| System Settings                          | 44 |
| Monitor Settings                         | 45 |
| Appendix                                 | 47 |
| Customer Service                         | 47 |
| Product Information                      | 47 |
| Warranty And End-User License Agreement. | 47 |

# **System Components**

The typical installation components are listed below.

- TH4C video recorder with SD card, locking front cover, cable cover, fasteners, and mounting plate.
- Analog High Definition cameras (HD1W or HD1Q)
- Analog Standard Definition cameras (CA10, CJ, CQ or RVC)
- Camera harness (HExHD for AHD and HE or HExHD for SD)
- Power harness (PH2X2MFJR)
- Adaptor harness (WT1)
- Expansion harness (optional)
- Diagnostic button (optional) and extension cable
- Smart-Reach cellular router
- Smart-Reach WiFi bridge
- Smart-Reach GPS receiver
- Portable video monitor (optional)

#### **NOTE: Installation Package**

Only The actual contents of your installation package may vary, depending on the options selected.

# **Required Tools & Equipment**

The DVR system must be installed by a professional installer. A professional installer has the experience and equipment to install and configure this DVR system to run properly.

Check that you have all the system components and inspect the units for any scratches or damage before installing.

Keys included in package contents:

• DVR keys for securing the removable hard drive.

Configuration equipment:

- For on-screen configuration: portable video monitor and mouse.
- For vMax Web configuration: laptop and an Ethernet cable.

# System Diagram

## Installation Diagram - TH4C DVR

Typical Setup - 4 Camera Hybrid System

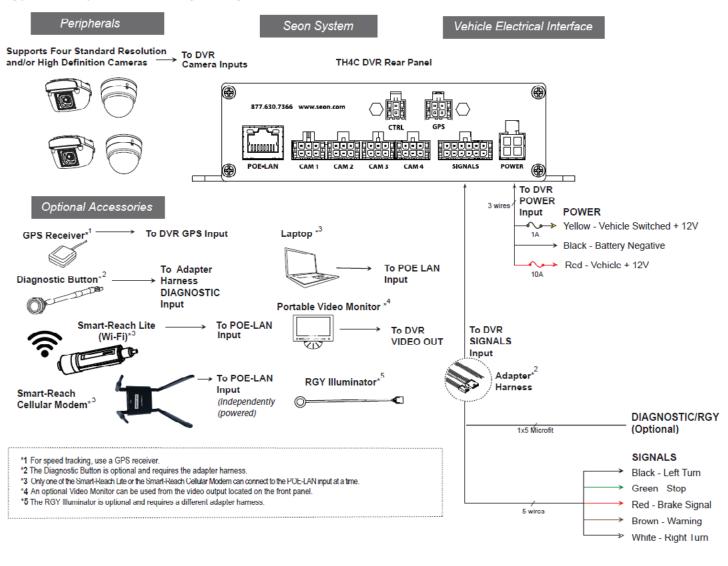

Click here to see an Interactive System Diagram with more information.

# **TH4C Installation**

# **Installation Best Practices**

This section provides best practices for installing Seon TH4C DVRs. Before you begin, keep in mind that it is your responsibility to avoid damaging safety or electrical systems. If you are not confident in your ability to perform the procedures in this guide, please contact FRC Technical Service at 1.800.645.0074 or visit the <u>FRC website Contact page for assistance</u>.

The following table outlines the physical and environmental requirements for installing a TH4C DVR:

| VENTILATION        | Install the DVR away from any sort of heat outlet, heater, or AC blower. Do not operate the DVR in a closed-in area, or restrict ventilation in any way. The DVR requires air circulation to maintain optimum operation temperature and provide best performance. <b>Do not expose the DVR to moisture!</b> |
|--------------------|----------------------------------------------------------------------------------------------------|
| SURFACE            | Do not mount the DVR to a plastic panel or other surface that is subject to constant vibration.                                                                                                    |
| ORIENTATION        | Mount the DVR in either a horizontal or vertical orientation, or hung right side up, <b>but NOT upside down</b> .                                                                                                    |
| CLEARANCE          | Allow sufficient clearance of at least 6 inches in front of the DVR and 2 inches to each side for removal of the security front cover and easy access to the hard drive and USB ports. Allow sufficient clearance behind the DVR for camera cables, mounting cables, Ethernet cables, and power cables.     |
| MOUNTING<br>CABLES | The radius for the mounting cables will be dictated by the cable cover. The rear-most surface of the cable cover will be about 3 inches from the back of the DVR to allow camera cables to bend over each other.                                                                                            |
| ETHERNET CABLES    | Avoid right angle bends in the Ethernet cables.                                                                                                    |
| POWER CABLES       | Provide enough slack on the power cable to prevent any force from being exerted on the connectors. A single 4-inch diameter loop is sufficient.                                                                                                    |

## WARNING:

It is your responsibility to avoid damaging safety or electrical systems. Ensure you read and understand the TH4C DVR Installation Requirements.

If you are not confident in your ability to perform the procedures in this manual, please contact FRC Support at 1.800.645.0074 or <u>service@fireresearch.com</u>.

A

А

# Installing the DVR

The DVR typically ships with the locking front cover, mounting plate, and cable cover off, but in the shipping box. The hard disk drive is in a separate box in the system shipping kit.

To install the DVR:

- 1. Slide the SD card slot door up.
- 2. Slide an SD card into the slot:
  - Ensure the metal contacts on the card are facing down.
  - Gently push the card into the slot until it clicks.
- 3. Slide the SD card slot door down until it clicks.
- 4. Insert the key into the SD card lock and rotate a quarter turn to lock the drive.

# Lock/unlock SD card

#### **IMPORTANT:**

Ensure you lock the SD card, or data will not be saved on the card. The SD LED on the DVR front panel glows green when the card is locked in place.

- 5. Select an appropriate mounting location and orientation. For more information, see *TH4C Installation Requirements*.
- 6. Fasten the DVR to the mounting surface with the four self-drilling screws.
- Connect the necessary cables and components. For more information, find the *TH4C Quick Installation Guide* in the <u>Seon</u> <u>Documentation Library</u> and read the section *TH4C Operation* in this document.

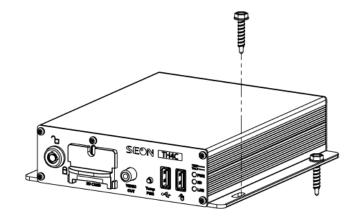

# Installing the Adapter Harness (Optional)

The Adapter Harness (**Part # WT1**) connects the DVR to Signal inputs, and to the optional Event/Diagnostic button and Wake on Input trigger.

To install the Adaptor Harness, connect the 2x6 Microfit to the SIGNALS socket on the DVR. Then:

- 1. Connect the 5 signal input wires.
- 2. Connect the 1x5 Microfit to the Adapter harness for the Event/Diagnostic button (optional).
- 3. Remove the 1x3 Microfit and connect the green and black wires to a Wake on Input trigger (optional).

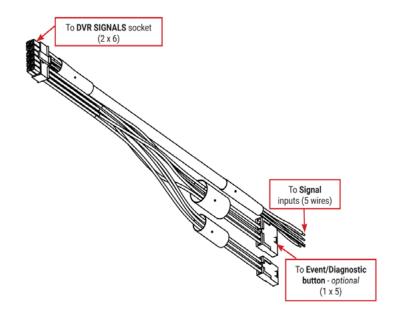

# **Firmware Updates**

Firmware controls how DVR features operate, including the Playback and Configuration menu displays. FRC may direct you to install a firmware update when new features are added or specific issues are addressed.

## NOTE: Firmware Updates

Only install firmware updates as directed by Seon Service.

The current firmware version appears in the top-right corner of every Configuration menu. For instructions on opening the Configuration menus, see *TH4C Administration: Accessing the On-Screen Display*.

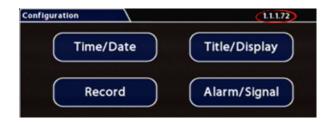

To update the Firmware version:

- 1. Power up the DVR using the vehicle ignition.
- 2. Insert the USB memory device with the new firmware version into the USB port on the DVR.
- 3. After the DVR starts up, right-click in the On-screen Display and select:

#### Configuration → System → Program Update

- 4. In the Program Update tab, click **Update**. A confirmation window appears.
- 5. Click **Yes** to proceed or **No** to cancel. Yes starts the firmware update, and a progress bar displays the percentage complete.
- 6. Once the update is finished, the DVR automatically restarts.
- 7. Remove the USB memory device.

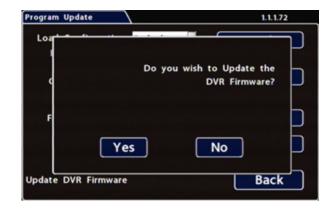

# i

#### NOTE: Completing Upgrade

After restarting, the DVR may take up to 3 minutes to load and complete the upgrade. Wait until the DVR finishes loading.

# Hardware Installation Checklist

| $\checkmark$ | HARNESSES (CAMERA, RECORDER, AND ACCESSORIES)                                                                                                    |
|--------------|----------------------------------------------------------------------------------------------------|
|              | Ensure cables and harnesses are properly secured.                                                                                                    |
|              | Check that sharp metal edges are not touching cables or harnesses.                                                                                                    |
|              | Ensure connections are solid (no shorts).                                                                                                    |
| $\checkmark$ | CAMERAS                                                                                                    |
|              | Ensure tight mounting.                                                                                                    |
|              | Examine the internal harness connections and ensure they are solid.                                                                                                    |
|              | Ensure the lid is properly seated on the gasket and secured tightly.                                                                                                    |
|              | Check camera(s) field of view.                                                                                                    |
| $\checkmark$ | DVR                                                                                                    |
|              | Ensure tight mounting.                                                                                                    |
|              | Check that all connections are tight.                                                                                                    |
| $\checkmark$ | SYSTEM                                                                                                    |
|              | Install fuses.                                                                                                    |
|              | Plug portable video monitor into DVR, and power up the DVR from the vehicle ignition.                                                                                                    |
|              | Configure the DVR to required specifications locally using the mouse and monitor, or remotely by accessing vMax Web via WiFi or Ethernet using a PC. For more information, see "Basic Configuration" on page 22.                                                                                                    |
|              | Confirm the LAN, HDD, and PWR status indicators on the DVR front panel work properly.                                                                                                    |
|              | Confirm that all cameras and audio sources operate properly.                                                                                                    |
|              | Test audio/video record and playback.                                                                                                    |
|              | Reformat the hard drives by navigating to Main $\rightarrow$ Menu $\rightarrow$ Configuration $\rightarrow$ System $\rightarrow$ Program $\rightarrow$ Update $\rightarrow$ Format.<br>A warning message tells you all data will be erased. Click Yes. When the process completes and a message appears, click <b>OK</b> . Exit the Configuration setting menu, and system setup is complete. |
|              | Fasten and lock the front cover. Secure the cable cover on the DVR using the screws provided.                                                                                                    |

# **TH4C Operation**

# **DVR Front Panel Features**

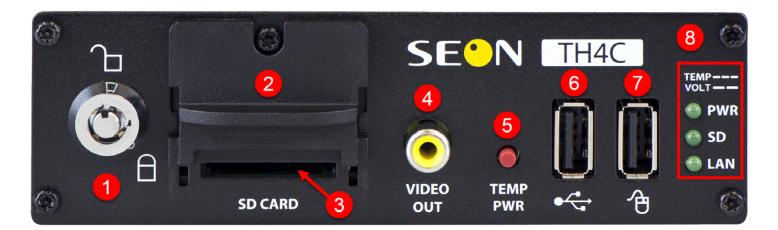

- 1. SD Card lock requires the DVR SD card key to lock the card for recording, and to remove the card.
- 2. SD Card Slot Door unlock the SD card and slide the door up to reveal the SD card slot. Insert card, slide the door down, and lock to record data.
- 3. SD Card Slot for playback, remove the card and transfer to a PC loaded with vMax View software.
- 4. VIDEO RCA jack for video output (playback and live viewing with a portable monitor).
- 5. TEMP POWER
  - powers on the DVR for five minutes if held for more than 5 seconds.
  - powers down the DVR if held for more than 5 seconds in temporary power mode or in shutdown sequence with ignition off.
- 6. USB Port (shown with slot dust cover) supports USB devices used to:

- copy video and audio information
- export video clips
- update DVR firmware
- import/export configuration data and archives
- 7. Mouse Port connection for USB mouse
- 8. Status Lights:
  - TEMP flashes quickly when the DVR cannot power up due to temperature limitations
  - VOLT flashes slowly when the DVR cannot power up due to voltage limitations
  - PWR illuminates when the DVR is powered on
  - SD illuminates when the DVR is accessing the SD card
  - LAN illuminates when there is network activity on the Local Area Network connection.

# **DVR Back Panel Features**

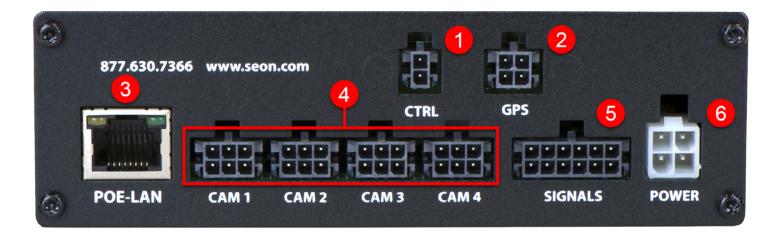

- 1. CTRL control connector for Seon equipment.
- 2. GPS input connector for GPS receiver.
- POE-LAN RJ-45 Ethernet connector for a laptop, wireless equipment, or other accessories. In addition to the data transmitted, this port supplies 12 volts POE (Power Over Ethernet) to power accessories such as the Smart-Reach Lite wireless bridge.
- 4. CAM 1 to CAM 4 input connectors (6-pin) for four cameras.
- 5. SIGNALS connector for signal harness, with an optional adapter for the event/diagnostic button and indicator.
- 6. POWER input for power harness.

# **Video System Status**

#### How do I know the DVR is working properly?

Vehicle Operators should check that the DVR status light turns solid green approximately two minutes after vehicle ignition is on. Any deviations (flashing green, yellow, or red) should be reported to a supervisor.

| TIP: Status Light                   | i |
|-------------------------------------|---|
| Ensure status light is solid green. |   |

If your system is equipped with the optional **Event/Diagnostic Button** (left image), or the **RGY Indicator** (right image), colored lights provide status details:

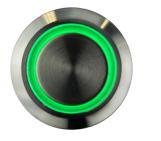

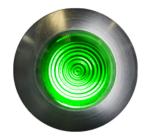

| EVENT/DIAGNOSTIC BUT | ΓΟΝ                | RGY INDICATOR |                                                                        |  |  |  |
|----------------------|--------------------|---------------|------------------------------------------------------------------------|--|--|--|
| OFF                  | Power Down         | OFF           | Powered Down                                                           |  |  |  |
| FLASHING GREEN       | On (Not Recording) | RED           | On (Not Recording)                                                     |  |  |  |
| SOLID GREEN          | On (Recording)     | SOLID GREEN   | On (Recording)                                                         |  |  |  |
|                      |                    | YELLOW        | On (Recording, but there<br>is video loss from one or<br>more cameras) |  |  |  |

# Video Flagging

#### **Flagging and Event**

Under normal conditions, the DVR is continuously recording when the vehicle ignition is on. If something happens that should be flagged for review, press the Event Button (A) to ensure the event is easy-to-find later.

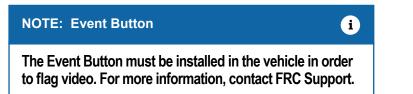

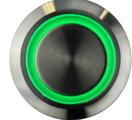

Each time you flag an event with the Event Button, the system places a special Alarm tag on the video, as well as the date and time. Upon playback, any triggered Alarms are displayed, and the reviewer can jump directly to the tagged sections and see the associated video (details depend on how the DVR is configured). For more information on accessing and viewing recorded video, find the *vMax View User Guide* in the <u>Seon Documentation Library</u>.

If your organization uses Commander, tagged video is automatically downloaded and made available to reviewers when your vehicle returns to the depot. For more information, visit the <u>Seon Documentation Library</u> and read the *Commander User Guide*.

# Using On-screen Keyboards

## **Entering Data**

Before you proceed, you will need a portable video monitor and a USB mouse connected. To use a mouse for entering text and numbers in OSD fields:

- 1. Click in an OSD field that accepts text or numbers as input. The on-screen keyboard (text or numeric, as shown below) pops up on the screen.
- 2. Click text or numbers to enter values with the virtual keys. Cancel closes the keyboard without saving changes.
- 3. When you're done, click Enter to save changes and close the keyboard.

| Titles | and | Dis | play |     |     |      |      |     |    |       |     |            | 1.1.1.72 | Time and | Date    |      |        |                           |      |          | 1.1.1.7 | 2   |
|--------|-----|-----|------|-----|-----|------|------|-----|----|-------|-----|------------|----------|----------|---------|------|--------|---------------------------|------|----------|---------|-----|
| •      |     |     |      |     | Ma  | ain  | Titl | e:  | MA | IN_   | TIT | LE         |          | Daylight | Saving: | ON   |        | 1                         |      | DST      | Setti   | ngs |
|        |     | 13  | 2    | 3   | 4   | 5    | 6    | 7   | 8  | 9     | 0   | Backspace  |          |          |         |      |        |                           |      |          |         |     |
|        |     | q   | w    | c   | 1   | t    | Y    | u   | 14 | 0     | P   | Del        |          | Time     | Zone:   | (UTC | -05) E | astern                    | Stan | dard Tim | e       | ¥   |
|        |     | a   | 5    | d   | 1   | 9    | h    | 1   | k  | 1     | 0   | Clear      |          | Time I   | Format: | 12 H | our    | Y                         |      |          |         |     |
|        |     | z   | ×    | ¢   | ۷   | b    | n    | m   |    |       | -   | Enter      |          |          | Time:   | 10   | : 52   | PI                        | м    |          |         |     |
|        |     |     | Cap  | 5   |     | Spac | e    |     | 1  |       |     | Cancel     |          | Date     | Format: | 7 8  | 9      | Clear                     |      |          |         |     |
|        |     | In  | teri | nal | Ter | npe  | rat  | ure | Ur | nits: | с   |            | 1        |          | Date:   | 4 5  | 6 B.   | ckspace                   | 17   | 10000    |         |     |
| (      | -   | lea | lth  | Ch  | eck |      | )    |     |    | (     | Mo  | onitor Set | ttings   | GPS Time | e Sync: | 1 2  |        | Enter<br>Cancel<br>MAX:12 |      |          |         |     |
|        | Te  | ext | K    | ey  | /bo | oa   | rd   |     |    |       |     | Ba         | ack      | Nu       | merio   | c Ke | ybo    | ard                       |      |          | Back    |     |

# **Health Check**

The Health Check tab provides information on hard drive temperature, hard drive operational hours, Ethernet connections, and general DVR health.

Before you begin a Health Check, power up the DVR with a monitor and USB mouse connected, then right-click in Live view and select Configuration.

To display Health Check information:

- 1. Select Title/Display
- 2. Health Check.

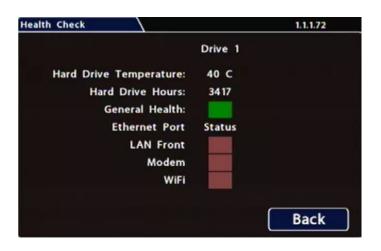

| MENU ITEM                 | DESCRIPTION                                                                                                    |
|---------------------------|----------------------------------------------------------------------------------------------------|
| HARD DRIVE<br>TEMPERATURE | Current temperature inside the drive.<br>To choose whether this value displays in Fahrenheit (USA) or Celsius (Canada),<br>use the <b>Titles and Display →Internal Temperature Units</b> setting. |
| HARD DRIVE HOURS          | The number of hours the drive has been powered on since it was manufactured.                                                                                                    |
| GENERAL HEALTH            | Result of the drive subsystem self-check: green indicates normal operating status, while red means a drive failure was detected.                                                                  |
| LAN FRONT                 | Connectivity indicator: green when a cable is connected from the DVR's front <b>LAN</b> port to an operational network device; otherwise red.                                                     |
| MODEM                     | Connectivity indicator: green when a cable is connected from the DVR's rear <b>Modem</b> port to an operational network device; otherwise red.                                                    |

# **TH4C Administration**

# Accessing the On-screen Display

## Video Configuration, Playback, and Archiving

There are two ways for Installers and System Technicians to access DVR configuration, playback and archiving features:

- Locally, via the On-screen Display (OSD) and portable video monitor, as described in this tutorial.
- Remotely, via vMax Web browser interface and wireless or Ethernet connection. For more information, find the vMax Web User Guide Seon Documentation Library.

For full-featured video review, searching, and archiving, we recommend vMax View video management software on a Windows-based computer. For more information, see the *vMax View User Guide* in the <u>Seon Documentation Library</u>.

## Using the On-screen Display

To use the On-screen Display:

- 1. Connect a portable video monitor to VIDEO OUT on the DVR front panel.
- 2. Plug a USB mouse in a USB socket on the front of the DVR.
- 3. Power up the DVR. The DVR splash screen appears briefly. The system displays live camera feeds, as described below in the following section **Live View**.

Portable Video Monitor

DVR

Right-click anywhere in the OSD screen to view the Main Menu:

• **Configuration** - access DVR menus to set up the system.

For more information, see *TH4C Configuration: Setting up the DVR.* 

• **Playback** - Search, Playback, and Archive video directly from the DVR.

For more information, see *TH4C Administration: Working with Video*.

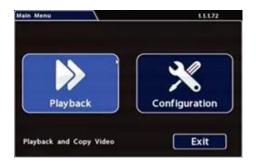

# **TH4C Installation Guide**

#### **Live View**

During live viewing and recording, in addition to active camera feeds, the information displayed on the OSD includes the items shown in the image and table

For how to configure camera titles, see *TH4C Configuration: Camera Settings.* 

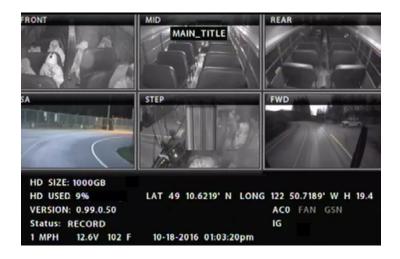

| FEATURE        | DESCRIPTION                                                                                                    |
|----------------|----------------------------------------------------------------------------------------------------|
| [MAIN_TITLE]   | Main title of the DVR; max. 32 characters.                                                                                                    |
| [CAMERA_TITLE] | Appears in the top-left corner of each viewing section (in the example, "FRONT", "MID")                                                                                                    |
| HD SIZE        | Formatted size of the DVR internal drive, in gigabytes (GB). The second value in square brackets is the size of the SD card. "OFF" indicates the storage media is not present.                       |
| HD USED        | Percentage of recorded video on the DVR hard drive. The second value in square brackets indicates the percentage of recorded video on the SD card. "OFF" indicates the storage media is not present. |
|                | At 100%, the message displayed depends on the Repeat Record settings in the <i>Recording Settings</i> menu.                                                                                          |
| VERSION        | Connectivity indicator: green when a cable is connected from the DVR's rear Modem port to an operational network device; otherwise red.                                                              |
| STATUS         | DVR operational status:                                                                                                    |
|                | LIVE (live mode - not recording)                                                                                                    |
|                | PLAYBACK (DVR playing locally)                                                                                                    |
|                | RECORD (normal recording)                                                                                                    |
|                | ALARM (alarm recording)                                                                                                    |
|                | V.LOSS (video loss or camera signal loss)                                                                                                    |

| SPEED DISPLAY    | Vehicle speed in MPH or Km/h.                                                                                                    |
|------------------|----------------------------------------------------------------------------------------------------|
| VOLTAGE          | System voltage from 8 to 32 VDC.                                                                                                    |
| TEMPERATURE      | DVR temperature in degrees Fahrenheit or Celsius.                                                                                                    |
| TIME AND DATE    | Current/recorded time and date.                                                                                                    |
| GPS COORDINATES  | If GPS is connected, the actual coordinates (latitude, longitude, and heading) appear.<br>If GPS is connected but the satellite signal is not being received, zeros are displayed. |
| AC (ALARM COUNT) | Number of alarms triggered. Resets to 0 when DVR is restarted.                                                                                                    |
| FAN              | Highlights to indicate trouble with the DVR fan.                                                                                                    |
| IG               | Highlights when vehicle ignition is on.                                                                                                    |

# Working with Video

#### **Playing Back and Copying Video**

To search, play back, and archive video from the OSD (On-Screen Display) menus:

- 1. Connect a portable monitor and USB mouse, and power up the DVR. For more information, see *TH4C Administration: Accessing the On-Screen Display*.
- 2. Right-click anywhere in the OSD view to access the Main Menu.
- 3. Click Playback.
- 4. In the center of the Playback View, click the **Show/Hide** icon. The **Playback Toolbar** appears.
- 5. Click the icons to browse video and archive clips.

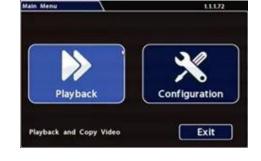

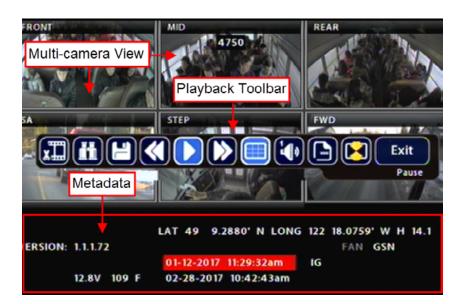

## **Playback Toolbar**

This image displayed in the following page shows the Playback Toolbar. The corresponding features are explained in the table accompanying the figure.

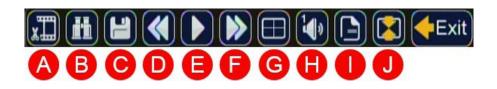

|   | ICON NAME                    | FUNCTION                                                                                                    |
|---|------------------------------|----------------------------------------------------------------------------------------------------|
| А | Start of clip/End of clip    | Sets the start of clip and the end of clip points for archiving.                                                                                                    |
| В | Search                       | Searches by Date, Time, Alarm, Signals, or System Event.                                                                                                    |
| С | Archive                      | Displays the Archive window to save a video clip to USB memory device.                                                                                                    |
| D | Fast Rewind                  | Reverses playback. With playback paused, each click reverses the video by one frame.                                                                                                    |
| E | Play/Pause                   | Starts/pauses playback.                                                                                                    |
| F | Fast Forward                 | Fast forwards playback. With playback paused, each click advances the video by one frame.                                                                                                    |
| G | Individual Camera/Multi-view | Displays camera 1, 2, 3, 4, 5, 6, or multi-view.                                                                                                    |
| Н | Audio                        | Cycles through Audio for channel 1, 2, 3, 4, 5, or 6.                                                                                                    |
| 1 | Metadata Text Overlay        | Turns on text overlay: temperature, system voltage, GPS data (if recorded), speed, date, and time. For more information, see Metadata Details in <i>TH4C Configuration: Title/Display Menu</i> . |
| J | Show/Hide Playback Tool Bar  | Shows/hides the playback tool bar.                                                                                                    |
|   | Exit                         | Closes the On-Screen Display                                                                                                    |

#### **Searching Video**

The DVR includes a simple, powerful search feature that quickly finds recorded information by Date and Time, Alarm, Signals, or System Events.

To view the Search menu:

1. From the Playback Toolbar, click Search icon (B).

The Search tab appears (options displayed depend on the Search Only pull-down menu selection):

- 2. Use the **Start/End Date** and **Time** fields to set the desired period to search. For instructions on how to enter numbers into the Date and Time fields, see *TH4C Operation: Using On-screen Keyboards.*
- If desired, use the Search Only pull-down and corresponding sub-menus to specify Alarms, Signals, or System Events to search.
- 4. Click Search.
  - If Search Only is set to Time: Playback starts from the specified time and date (if the video exists on the hard drive).
  - If you select Alarms, Signals, or System Events, The DVR retrieves a list of recorded video segments containing the specified event type. Select an item from the list, then click Play to view the video captured when the event occurred.

| Search |         |       |      |      | 11     | 1.72 |
|--------|---------|-------|------|------|--------|------|
|        | Start   | Date: | 12   | / 08 | / 2016 |      |
|        |         | Time: | 02   | : 21 | PM     |      |
|        |         |       |      |      |        |      |
|        | Search  | Only: | Time |      |        | 1    |
|        |         |       | THIL |      | -      |      |
| C      | 6 and 1 |       |      |      |        |      |
| Ļ      | Search  |       |      |      |        |      |
|        |         |       |      |      |        |      |
|        |         |       |      |      | Bac    | k 🗋  |
|        |         |       |      |      |        |      |

| Event No. | Start Date/Time       | Event Type |
|-----------|-----------------------|------------|
| 1         | 01-12-2017 11:50:33am | S1         |
| 2         | 01-12-2017 11:42:21am | S1         |
| 3         | 01-12-2017 11:37:42am | 51         |
| 4         | 01-12-2017 11:37:07am | 51         |
| 5         | 01-12-2017 11:34:02am | 51         |
| 6         | 01-12-2017 11:29:10am | 51         |
| 7         | 01-12-2017 11:26:31am | 51         |
| 8         | 01-12-2017 11:19:39am | 51         |
| 9         | 01-12-2017 11:13:07am | S1         |
| 10        | 01-12-2017 11:09:32am | \$1        |

# **TH4C Basic Configuration**

# Setting up the DVR

#### **DVR Menu Access**

You can configure the DVR with its local on-screen menus using a monitor and mouse, or through a Web browser on a connected laptop. These settings can also be accessed remotely over a wireless network.

A - Local access with On-screen Display (OSD) menus:

Connect a portable monitor to the VIDEO OUT RCA jack on the DVR front panel and plug a mouse into the USB port to work with configuration settings. For more information, see *TH4C Administration: Accessing the On-screen Display*.

To set or change a password, right-click in Live view, then choose the **Configuration → System Password** options.

B - Local access with vMax Web menus:

Configure the network connection on a PC (for more information, find the *vMax Web User Guide* in the <u>Seon</u> <u>Documentation Library</u>), then connect to the DVR with an RJ45 Ethernet cable. You can then use vMax Web to configure the DVR via Internet Explorer.

The default network settings only allow connecting the DVR to a laptop using an Ethernet cable.

For remote network access, consult your IT staff or Seon Design to configure the DVR to be on the same subnet as the laptop.

C - Remote access with vMax Web menus:

If you have Seon Smart Reach wireless access, you can also access the DVR remotely using vMax Web via Internet Explorer. Contact the Seon Support team for more information.

#### **Basic DVR Configuration Setting**

The DVR menu defaults cover most operation settings, but some basic customer and region specific settings need to be configured for the DVR to operate optimally:

| MENU NAMES                 | REQUIRED SETTINGS                                                                                           |
|----------------------------|----------------------------------------------------------------------------------------------------|
| Time and Date/DST Settings | Select display formats.                                                                                     |
|                            | Enter the current time and date, including Daylight Saving if applicable.                                   |
|                            | Select the Time Zone.                                                                                       |
|                            | If GPS is installed, set GPS Time Sync ON to detect time and vehicle location                               |
| Time/Display               | Enter the vehicle number in Main Title, and choose the information that displays as text when video appears |

| Time/Display ➔ Monitor<br>Settings            | If a Rear Vision Camera is installed, select monitor output settings.                                            |
|-----------------------------------------------|----------------------------------------------------------------------------------------------------|
| Record                                        | Set the Record Delay Off to 15-20 minutes for post trip check.                                                   |
|                                               | If WiFi is used, set the Power Delay Off to 2 hours for archive download.                                        |
| Record → Camera                               | Turn off any unused camera channels, to avoid VLOSS events.                                                      |
| Alarms and Signals → Alarms                   | Configure each alarm depending on source (Signals, Speed, G Sensor, GPS Fence, Wake).                            |
| Alarms and Signals → Signals                  | Configure which signals will trigger alarms. Excessive speed and G Sensor readings can be set as signal outputs. |
| Alarms and Signals → Speed                    | If the DVR is used in Canadian fleets, select the KPH speed units.                                               |
| Alarms and Signals → (TH4C external G Sensor) | If a G Sensor is installed, Calibrate.                                                                           |
| Network                                       | If WiFi network is used, set addresses as instructed by administrator.                                           |
| System                                        | Select the audio channel to output from the DVR audio RCA socket.                                                |
|                                               | If Diagnostic Indicator or RGY Illuminator is installed, select it here.                                         |
| System ➔ Program Update                       | Upload DVR configuration if necessary.                                                                           |
|                                               | Format the hard drive after all settings have been made.                                                         |

# Time and Date

Ensure that the Time/Date settings are correct for the customer location/time zone - the DVR date and time are used as an index for searching, archiving, and downloading video, and appear during playback.

To update Date/Time settings:

- 1. Select Time/Date to display the tab.
- 2. Select fields and/or use menus to make your changes (menu options are described below). For details on entering data with the mouse, see *TH4C Operation: Using On-screen Keyboards*.
- 3. Click **Back** to save the settings and return to the Configuration menu.

| Time and Date    |                |                   | 1.1.1.72 |
|------------------|----------------|-------------------|----------|
| Daylight Saving: | ON 🔽           | DST               | Settings |
| Time Zone:       | (UTC-05) Easte | ern Standard Time |          |
| Time Format:     | 12 Hour 🛛      |                   |          |
| Time:            | 07 : 32        | РМ 🔽              |          |
| Date Format:     | MM/DD/YYYY     | Y                 |          |
| Date:            | 04 / 05 /      | 2017              |          |
| GPS Time Sync:   | OFF 💽          |                   |          |
|                  |                |                   | Back     |

| MENU ITEM       | DESCRIPTION                                                                                                    |                                                              |
|-----------------|----------------------------------------------------------------------------------------------------|--------------------------------------------------------------|
| Daylight Saving | Leave ON and at default dates unless in an area that does<br>not use daylight savings (e.g. Arizona, Saskatchewan).<br>Click DST Settings and ensure the Start/End dates and<br>times apply to your location. | [ON]                                                         |
| Time Zone       | Select your local time zone.                                                                                                    | [UTC-05 Eastern Standard Time]                               |
| Time Format     | Choose 12 or 24-hour display.                                                                                                    | [12 hour]: 12:00 am to 11:59 pm<br>[24 hour]: 00:00 to 23:59 |
| Time            | Input the correct time                                                                                                    |                                                              |
| Date Format     | Select the preferred date format                                                                                                    | [MM/DD/YYYY]<br>[YYYY/MM/DD]<br>[DD/MM/YYYY]                 |
| Date            | Set the date for the DVR.                                                                                                    |                                                              |
| GPS Time Sync   | If GPS is installed, set this ON to have the system time automatically updated when satellites are detected.                                                                                                  | [OFF]                                                        |

# **Title and Display**

All options are set to display by default. You can turn OFF items that are not of interest so the related text will not appear.

To update Date/Time settings::

- 1. Select Title/Display to open the tab.
- 2. Enter the apparatus number in the Main Title field (if it is not already there).

For details on using the On-screen keyboard, see Using On-screen Keyboards.

3. Choose the desired display settings, as described in Menu Options, below.

For information about display items, see Metadata Details, below.

| Titles and Display          | 1.1.1.72         |
|-----------------------------|------------------|
| Main Title: MAIN_1          | TITLE            |
| Title Display:              | ON 🔽             |
| Time/Date Display:          | ON 💌             |
| Record Status Display:      | ON 🔽             |
| System Data Display:        | ON 🔽             |
| Metadata Display:           | ON 🔽             |
| Internal Temperature Units: | F 🔽              |
| Health Check                | Monitor Settings |
|                             | Back             |

#### DESCRIPTION VALUE [DEFAULT] MENU ITEM Main Title Enter the apparatus number MAIN TITLE Titles Display Display/hide Main Title and Camera Titles [ON], OFF Time/Date Display Display/hide time and date [ON], OFF Display/hide DVR recording status (LIVE=showing camera Record Status Display [ON], OFF feeds, RECORD=storing video, V.LOSS=video loss). System Data Display Display/hide DVR system metadata: HDD Size, % Full [ON], OFF HDD, Voltage, Firmware Version, Fan Failure, and Internal Temperature. Metadata Display Display/hide DVR metadata: Signals, GPS, Speed, Ignition [ON], OFF State, GSensor, and Alarm Count. If Metadata Display is ON, display the ambient temperature Internal Temperature Units [F], C inside the DVR in degrees. Select F (Fahrenheit) in the USA or C (Celsius) in Canada.

# **TH4C Installation Guide**

#### Metadata Detail

| REFERENCE | DATA ITEM         | DESCRIPTION                                                                                                    |
|-----------|-------------------|----------------------------------------------------------------------------------------------------|
| A         | HD Size           | Hard drive size (GB).                                                                                                    |
| В         | HD Used           | Percentage of drive space used. If the Record or Repeat Record setting is ON, displays "Repeating". For more information, see <i>TH4C Configuration: Configuring Recording Settings.</i> |
| С         | Version           | Firmware version.                                                                                                    |
| D         | Status            | DVR status: (LIVE=showing camera feeds, RECORD=storing video, V.LOSS=video loss).                                                                                                    |
| E         | Speed             | Vehicle speed.                                                                                                    |
| F         | Voltage           | System input voltage.                                                                                                    |
| G         | Temperature       | Ambient temperature inside the DVR (F=Fahrenheit, C=Celsius).                                                                                                    |
| н         | Signals           | When a signal activates, the Label is displayed.                                                                                                    |
| 1         | GPS Coordinates   | Latitude/longitude, and elevation. If GPS is connected but satellite signals are not being received, zeros appear.                                                                       |
| J         | Alarm Count (AC#) | The current number (19) of triggered Alarms. The value resets to 0 when the DVR restarts. For more information, see <i>TH4C Configuration: Alarm Settings.</i>                           |
| К         | Ignition (IG)     | Vehicle ignition state (highlighted=ignition on, dimmed=off).                                                                                                    |
| L         | Fan               | Fan failure notification (highlighted=failure, dimmed=normal).                                                                                                    |
| М         | G-Sensor (GSN)    | G Sensor threshold incident (highlighted=threshold exceeded). For more information, see <u>TH4C Configuration: G Sensor Options</u> .                                                    |

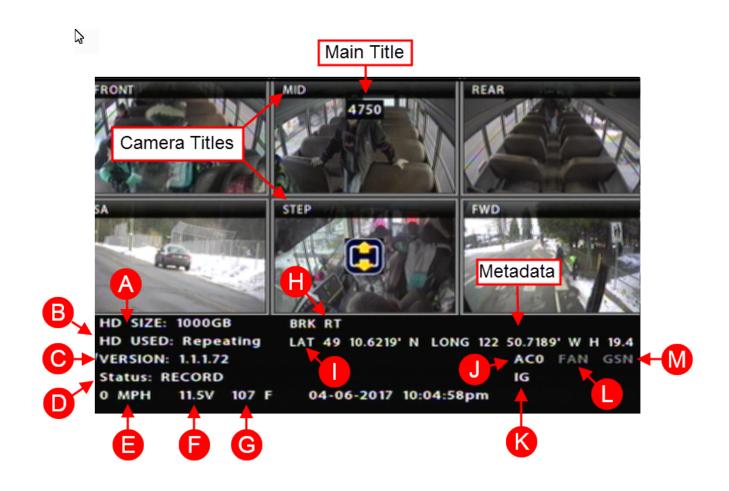

# **Cameras Settings**

When a DVR is installed with less than the full number of cameras connected, disable the unused camera input settings to prevent the DVR from generating Video Loss (VLoss) events for those camera inputs. In the DVR Configuration menus, disable settings for unused camera inputs as follows:

- Record → FPS → OFF
- Record → Camera → Audio → OFF (to save disk space)
- Alarm/Signal → Alarms → FPS → OFF

To set the cameras:

- 1. Select Title/Display to open the tab.
- 2. Enter the apparatus number in the Main Title field (if it is not already there).

For details on using the On-screen keyboard, see TH4C Operation: Using On-screen Keyboards.

3. Choose the desired display settings, as described in Menu Options, below.

For information about display items, see *Metadata Details*, below.

| Can | nera Setting | \$         |        |   |     |      | 1.1.1     | 72 |     |     |
|-----|--------------|------------|--------|---|-----|------|-----------|----|-----|-----|
| Ch  | Source       | Title      | FPS    |   | Qua | lity | Resolutio | n  | Aud | lio |
| 1   | 1MP          | Channel01  | 15 fps | ۲ | 3   | •    | 1280x720  | ۲  | ON  | ۲   |
| 2   | SD           | Channel02  | 15 fps | ۲ | 3   | •    | 720x480   | ۲  | ON  | ۲   |
| 3   | 1MP          | Channel03  | 15 fps | ۲ | 3   | •    | 1280x720  | ۲  | ON  | ۲   |
| 4   | 1MP          | Channel04  | 15 fps | ۲ | 3   | •    | 1280x720  | •  | ON  | ۲   |
|     | Apply        | CH1 to All | ]      | ( | Cam | era  | Advance   |    |     |     |
|     |              |            |        |   |     |      | Back      |    |     |     |

| ITEM  | DESCRIPTION                                                                                                    | VALUE [DEFAULT]                                                           |
|-------|----------------------------------------------------------------------------------------------------|---------------------------------------------------------------------------|
| Title | <ul> <li>For each camera, enter a name that describes the view it is recording. For example: "Front", "Step", "Mid", "Rear", "Stop Arm".</li> <li>For instructions on how to enter text with the mouse, see <i>TH4C Operation: Using On-screen Keyboards</i>.</li> <li>Camera titles display in live views and during playback. For more information, see Metadata Details in <i>TH4C Configuration: Title/Display Menu</i>.</li> </ul> | [Channel01][Channel04]                                                    |
| FPS   | Leave channel speed at the default setting unless you have special requirements.<br>This sets the recorded frame rate, per second.                                                                                                    | [15 fps.], OFF, 1 fps, 5 fps, 7<br>fps, 10 fps, 15 fps, 20 fps,<br>30 fps |

|                     | F                                                                                                    | a                                                                                              |
|---------------------|----------------------------------------------------------------------------------------------------|------------------------------------------------------------------------------------------------|
| Quality             | Leave channel resolution at the default setting unless you have<br>special requirements.<br>This sets the recording resolution (in pixels). Higher resolution<br>reduces the amount of video (recording time) that can be stored. | SD source:<br>[720x480], 720x240,<br>360x240<br>1MP source:<br>[1280x720], 640x360,<br>320x180 |
| Audio               | Leave ON unless the camera is mounted on the exterior of the vehicle, or if you have special requirements.<br>Setting Audio ON enables audio recording for the input channel. Turn OFF Audio for unused camera channels.          | [ON], OFF                                                                                      |
| Apply CH1<br>to All | Click to apply settings selected for Channel 1 to all cameras.                                                                                                    | n/a                                                                                            |
| Camera<br>Advanced  | Click to access the Camera Advanced tab and adjust settings for each camera with CoC (Control over Coax).                                                                                                    | n/a                                                                                            |

# **Configuring Signals**

The DVR supports 10 independent signals. The first five are dedicated input wire (signal harness) connections: LT (left turn signal), STP (stop), BRK (brake), WRN (warning lights), and RT (right turn signal).

The last five can be set for other functions, such as an excessive speed event or when the installed G-sensor exceeds a threshold.

## **TIP: DVR Recording Limitations**

When a signal is activated, the associated 3-character label appears on-screen during video playback. For example, "BRK" appears when the brake pedal is applied. For more information, see Metadata Details in *TH4C Configuration: Title/Display Menu*.

It is important to understand that you can also search video for signal events. For example, you can find every instance when the warning lights were activated. For more information, see the *View User Guide* and *TH4C Administration: Working with Video*.

# **TH4C Installation Guide**

To Configure Signals:

- 1. Select Alarm/Signal → Signals to open the tab.
- 2. Configure signals as required.

Each signal displays its status (label) when active, and can also trigger an Alarm. For details, see *Menu Options*, below.

3. Click **Back** to save settings, then click **Back** again to return to the Configuration menu.

| Signal | Label | Level    |          | Alar | m |
|--------|-------|----------|----------|------|---|
| 1      | LT    | Active H |          | OFF  |   |
| 4      | STP   | Active H | Y        | OFF  |   |
| 3      | BRK   | Active H | <b>V</b> | OFF  |   |
| 4      | WRN   | Active H |          | OFF  |   |
| 5      | RT    | Active H |          | OFF  |   |

| ITEM   | DESCRIPTION                                                                                                    | VALUE [DEFAULT]                                                                                                    |
|--------|----------------------------------------------------------------------------------------------------|----------------------------------------------------------------------------------------------------|
| Signal | Signals 1 through 5 are hardwired inputs, received through the signal harness (LT/left turn signal - black wire, STP/stop - green wire, BRK/ brake - red wire, WRN/warning lights - brown wire, and RT/right turn signal - white wire). When these triggers are active, they generate signals and display associated labels during video playback. Signals 6 through 10 can be user-defined. | n/a                                                                                                    |
| Label  | You can edit the on-screen display text label (maximum 3 characters)<br>to describe each signal as desired.<br>For instructions on using the mouse to enter data, see <i>TH4C Operation:</i><br><i>Using On-screen Keyboards.</i>                                                                                                    | Labels 1 through 5: [LT],<br>[STP], [BRK], [WRN], [RT].<br>Labels 6 through 10: [S06],<br>[S07], [S08], [S09], [S10] |
| Level  | Control how the signal senses activation: choose Active H (high) if the circuit rests at 0 VDC and goes to 12 VDC when active; choose Active L (low) if the circuit rests at 12 VDC and drops to 0 when active.                                                                                                    | [Active H], Active L                                                                                                 |
| Alarm  | Select the alarm number if the signal is also used to trigger an alarm.<br>The alarm's input must also be set up in the Alarms menu.<br>Note: assigning alarms to the the default signals 1 through 5 is generally<br>not recommended, since these would be continually triggered by<br>normal vehicle operation.                                                                            | [OFF], ALM1, ALM2, ALM3,<br>ALM4                                                                                     |

# Alarm Settings

Triggered alarms create searchable flags in the recorded video, making it easy to locate alarm events and associated metadata later (for details, find the *vMax View User Guide* in the <u>Seon Document Library</u>.

You can also tell the system to switch to higher recording quality settings when an alarm is triggered - for example, to help identify people or license plates when reviewing video of the event.

If the system is wirelessly enabled with Commander, flagged video can be automatically downloaded to your network (for more information, find the *Commander User Guide* in the <u>Seon Document Library</u>).

The DVR supports 4 independent Alarms. By default, Alarm 1 is connected to the optional Event/Diagnostic button installed in the vehicle, for use by the operator (for more information, see *Flagging Video for Review*). Alarms 2-4 can be triggered automatically by vehicle speed, a G-sensor threshold, GPS fencing, or when a Signal is activated.

To Configure Alarms:

- 1. Select Alarm/Signal → Alarms to open the tab.
- 2. Configure Alarm settings as required. For details, see *Menu Options*, below.
- 3. Click **Back** to save settings, then click **Back** again to return to the Configuration menu.

| Duration:         30 sec.         7         1         30 fps         3         7         1280x720           Input:         N.O.         7         2         30 fps         3         7         720x480           3         30 fps         3         7         720x480         3         30 fps         3         7         1280x720 |    |            |       |     | larm4 | ľ  | arm3  | m2 Al    | Ala | arm1     |
|----------------------------------------------------------------------------------------------------|----|------------|-------|-----|-------|----|-------|----------|-----|----------|
| Input: N.O. 7 2 30 fps 7 3 7 720x480<br>3 30 fps 7 3 7 1280x720                                                                                                    | 'n | Resolution | ality | Qua | s     | FF | annel | Ch       |     |          |
| 3 30 fps v 3 v 1280x720                                                                                                    |    | 1280x720   |       | 3   | ps 💌  | 30 | 1     | ) sec. 🔻 | n:  | Duration |
|                                                                                                    |    | 720x480    |       | 3   | ps 💌  | 30 | 2     | .o. 🔽    | t:  | Input    |
| 4 30 fps 3 1280x720                                                                                                    |    | 1280x720   |       | 3   | ps 🔻  | 30 | 3     |          |     |          |
|                                                                                                    | •  | 1280x720   | Y     | 3   | ps 🛛  | 30 | 4     |          |     |          |
|                                                                                                    |    |            |       |     |       |    |       |          |     |          |
|                                                                                                    |    |            |       |     |       |    |       |          |     |          |
|                                                                                                    |    |            |       |     |       |    |       |          |     |          |
| Back                                                                                                    | ٦  | Back       |       |     |       |    |       |          |     |          |

#### **IMPORTANT:**

Set FPS (Frames per Second) OFF for unused channels to avoid DVR video loss events.

## **TIP: DVR Recording Limitations**

Select higher speed (FPS), Quality, and Resolution in Alarm Settings to increase video quality for a short duration to record an alarm event. Higher quality video involves greater storage requirements, which reduces the amount of video you can store before it is overwritten. Therefore, a DVR usually records in a mode that conserves storage space.

А

i

# **TH4C Installation Guide**

| ITEM       | DESCRIPTION                                                                                                    | VALUE [DEFAULT]                                            |
|------------|----------------------------------------------------------------------------------------------------|------------------------------------------------------------|
| Alarm      | Click to display settings for the selected Alarm.<br>By default, Alarm1 is connected to the DVR Event/Diagnostic button.<br>Alarms 2-4 can come from Signals, GPS geo-fencing, G-sensor, or<br>Excessive Speed.                                                                                                    | [Alarm1], Alarm2,<br>Alarm3, Alarm4                        |
| Duration   | The length of time after the alarm has been triggered that flagged video is recorded at the alarm speed (FPS), quality, and resolution settings described below.                                                                                                    | 0, 5, 10, [30] sec., 1,<br>3, 5, 10, 15, 20, 30, 45<br>min |
| Input      | <ul> <li>Applies to Alarm 1 only. When triggered with the Seon Event/Diagnostic button, use the default setting.</li> <li>Control how the alarm input senses activation: choose "N.O." (Normally Open) if the circuit rests at 0 VDC and goes to 12 VDC when active; choose N.C. (Normally Closed) if the circuit rests at 12 VDC and drops to 0 when active.</li> </ul>                              | [N.O.], N.C.                                               |
| FPS        | For each channel, the recording speed in FPS (Frames Per Second)<br>used when the alarm is triggered.<br>If the DVR normally records at a mid-range or low FPS to conserve storage<br>space, set a higher FPS value to increase video quality for a short duration<br>to record an alarm event.                                                                                                    | OFF, 1, 5, 7, 10, 15, 20,<br>[30] FPS                      |
| Quality    | <b>For each channel, the recording quality used when the alarm is triggered</b> .<br>The DVR offers a range of quality settings, from 1 (low) to 4 (high).                                                                                                    | 1, 2, [3], 4                                               |
| Resolution | For each channel, the recording resolution (in pixels) used when the alarm is triggered. The higher the recording resolution, the better the picture looks, but the shorter the recording time on a hard drive. Details depend on the camera connected to the channel (HD 720p or Standard Definition). The highest supported resolution is the default, and two lower-quality options are available. | [1280 x 720].<br>[720 x 480].                              |

# **Copying DVR Configuration**

#### **Understanding Configuration Files**

A configuration file preserves a particular DVR setup, so you can apply the settings to other DVRs in a single operation. You create a named configuration file, which contains all a DVR's current Configuration menu settings.

If you need more than one system setup for your fleet (for example, a specific number of cameras and viewpoints for different vehicle configurations), build a separate configuration file for each situation.

You can load a configuration file onto DVRs during installation or when changes are required, and all settings are applied automatically.

#### **Copying DVR Settings**

Before copying configuration, ensure the DVR is set up for specific vehicle type and mobile surveillance requirements, including camera names/channels, recording parameters, Alarm and Signal assignments, system preferences, and networking details.

For more information, see TH4C Configuration: Setting up the DVR.

This procedure requires physical access to the DVR you want to copy settings from, a portable video monitor, a USB mouse, and a USB storage device formatted by a Windows computer using the FAT.

To create a configuration file:

- 1. Insert the USB storage device in the USB port on the DVR's front panel. For more information, see *TH4C Operation: Front and Rear Panel Features*.
- 2. Access the OSD (On-Screen Display). For details, see TH4C Administration: Accessing the On-Screen Display.
- 3. Right-click anywhere in the OSD view to access the Main Menu.
- 4. Select Configuration → System → Program Update.
- 5. In the **Store Current Configuration to**: pull-down menu, select USB Device.
- Click the File Name field and use the on-screen keyboard to change the configuration file name (maximum 4 characters). Best practice is to choose a name that references the fleet and/or configuration type.
- 7. Click Store. In the confirmation that appears, click Yes.
- 8. Click **OK**. The configuration file is created on the USB device.

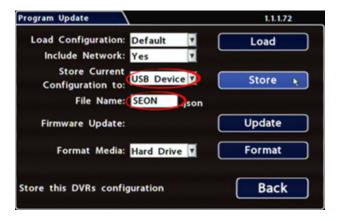

А

#### Applying DVR Settings

For new DVR installations, apply predefined settings from a configuration file on a USB memory stick.

Once a DVR is set up, you can also upload a new configuration file by connecting to the DVR over a network, or via the Commander application if the DVR is equipped with wireless capabilities. Commander can also perform batch updates on multiple DVRs (for more information, find and read the *Commander Setup and User Guide* in the <u>Seon Document Library</u>).

#### IMPORTANT:

Do not edit or copy DVR configuration locally when making updates over a network.

To copy configuration to a DVR from a USB storage device:

- 1. Power up the DVR using the vehicle ignition.
- 2. Connect the portable video monitor and USB mouse.
- 3. Insert a USB storage device containing a configuration file into the USB port on the DVR.
- 4. From the On-Screen Display, right-click anywhere in Live view to display the Main Menu.
- 5. Select Configuration → System → Program Update.
- Use the Load Configuration menu to select the desired file.
   Note: only the 10 most recent configuration files in the root folder of the USB drive are available from the drop-down menu.
- 7. From the **Include Network** pull-down menu, select whether or not to overwrite DVR network settings:
  - No keeps existing DVR network settings.
  - **Yes** overwrites DVR network settings with configuration from the file.
- 8. Click Load, then select Yes in the confirmation dialog to proceed.
- 9. Click **Back** in the **Program Update** and **System Settings** tabs to return to the Configuration Menu.
- 10. Remove the USB memory device.
- 11. Confirm that the new configuration settings have been applied.

Open the Configuration menu and verify all Time/Date settings. Also be sure to update vehicle-specific configuration, including:

- Title/Display → Main Title generally contains the apparatus #/vehicle ID where the DVR is installed
- Network configuration (if the DVR is equipped with wireless capabilities)
- Alarm/Signal → G-Sensor calibration

For more information, see TH4C Configuration: Setting up the DVR.

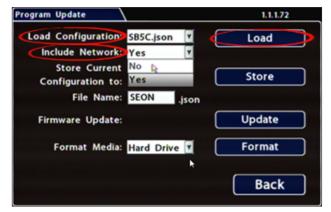

# **TH4C Advanced Configuration**

# **Configuring Recording Settings**

To Configure Recording Settings:

- 1. Select **Record** to open the tab.
- 2. Set the record and power delay timers. For details, see *Menu Options*, below.
- 3. Click **Back** to save settings, or click **Camera** to configure resolution, recording speed/quality, and other camera options.

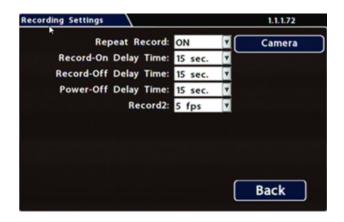

| ITEM                     | DESCRIPTION                                                                                                    | VALUE [DEFAULT]                                             |
|--------------------------|----------------------------------------------------------------------------------------------------|-------------------------------------------------------------|
| Repeat<br>Record         | Leave this setting at the default [ON] for the storage media to loop, and record over the oldest video when it becomes full (the "HD Used" metadata item displays "Repeating" - for more information see <i>TH4C Configuration: Title/Display Menu</i> ). | [ON], OFF                                                   |
|                          | When set to OFF, the DVR stops recording when storage is full ("HD Used" displays 100%).                                                                                                    |                                                             |
| Record-On<br>Delay Time  | Leave at default to let the voltage settle after the vehicle starts up to prevent voltage drops affecting the DVR.                                                                                                    | [15 sec.], 30 sec., 1 min., 5<br>min., 10 min., 20 min., 30 |
|                          | Enables a time delay after the vehicle ignition is turned on until the DVR starts.                                                                                                    | min.                                                        |
| Record-Off<br>Delay Time | To keep the DVR and cameras on after the ignition turns off (e.g. to record the post-trip check), set this to 10 or 20 min.                                                                                                    | [15 sec.], 30 sec., 1 min., 5<br>min., 10 min., 20 min., 30 |
|                          | Enables a time delay to continue recording after the ignition signal to<br>the DVR is turned off. The power output connector on the DVR rear<br>panel remains active during this time.                                                                    | min.                                                        |

| Power-Off<br>Delay Time | If the system is not using WiFi, use the default setting. If WiFi is used, set to 2 hours or more. For more information, see the <i>Commander Setup and User Guide</i> .<br>This sets the time delay from the record delay until power is shut off. The delay begins after "Record Delay Off" time ends. During this time, cameras are turned off and recording is stopped. However, the control connector on the DVR rear panel remains active to allow peripherals such as Smart-Reach to be powered up during the power delay time.                                                                                                    | [15 sec.], 0 sec., 30 sec.,<br>1 min., 5 min., 10 min., 20<br>min., 30 min., 45 min., 1 hr.,<br>2 hr., 4 hr. |
|-------------------------|----------------------------------------------------------------------------------------------------|----------------------------------------------------------------------------------------------------|
| Record2                 | Leave at the default setting unless instructed otherwise.<br>Unless set to OFF, the DVR records a low resolution second video<br>stream at the selected frame rate. The DVR can record video in two<br>streams: one at high resolution for full, detailed event information, and<br>the other (Record2) at lower resolution for fast downloading or real-<br>time viewing over a low bandwidth network such as a cellular link. In<br>the event of an emergency, if the system is configured with Smart-<br>Reach cellular hardware and a cellular plan, Record2 allows quick<br>access to video online. Use the Record2 setting to specify a lower per<br>second recording (frame rate) for the second video stream. | [5 fps], OFF, 1 fps, 2 fps, 3<br>fps, 4 fps, 5 fps                                                           |

# **Network Settings**

**NOTE: Configuring Network Settings and Advanced Network settings** 

A qualified IT administrator is required to provide information and configure Network Settings and Advanced Network settings.

These tasks should only be performed by Seon Engineering services or the fleet system administrator.

- Each host (computer) connected to the network must have a unique IP address.
- If the DVR is attached to a WiFi bridge, change these settings to those supplied by the system administrator.
- If the IP information is changed and saved in a configuration file for upload to other DVRs, their settings must also be updated. For more information, see <u>TH4C Configuration</u>: Copying DVR Configuration.

Contact Seon Engineering Services or Technical Support to assign an IP address or reset the Smart-Reach Mobile wireless bridge, or for more information.

i

To configure Network Settings:

- 1. Select Network to open the tab.
- 2. Configure settings as required. For details, see *Menu Options*, below.
- 3. Click **Back** to save settings, or click **Camera** to configure resolution, recording speed/quality, and other camera options.

| Network | Settings |               |        |          |      | 1.1.1.72 |   |
|---------|----------|---------------|--------|----------|------|----------|---|
|         |          | Setting Type: | Static | IP 🔻     |      |          |   |
|         |          | IP Address:   | 169    | 254      | 1    | 1        |   |
|         |          | Subnet Mask:  | 255    | 255      | 0    | 0        |   |
|         |          | LAN Gateway:  | 169    | 254      | 1    | 1        |   |
|         |          | DNS Server:   | 0      | 0        | 0    | 0        |   |
|         |          | MAC Address:  | 00:1c: | 3c:02:00 | 0:29 |          |   |
|         |          | HTTP Port:    | 80     |          |      |          |   |
|         | Advar    | nced          | C      | User     | Leve | ls       |   |
|         |          |               |        |          | [    | Back     | ) |

| ITEM            | DESCRIPTION                                                                                                    | VALUE [DEFAULT]        |
|-----------------|----------------------------------------------------------------------------------------------------|------------------------|
| Setting<br>Type | Contact your administrator to configure the setting type and IP address.<br>OFF disables all Ethernet capability.                                                                         | [Static IP], OFF, DHCP |
|                 | Static IP is a permanent address on the network, assigned by the network administrator. DHCP (Dynamic Host configuration Protocol) automates the assignment of IP addresses in a network. |                        |
|                 | If DHCP is used, the subnet mask, default gateway, and DNS server<br>are configured automatically, and only the HTTP Port field is editable.                                              |                        |
| IP Address      | Enter the DVR IP Address, as determined by a qualified network expert.                                                                                                    | [169.254.1.1]          |
| Subnet<br>Mask  | Enter the Subnet Mask, as determined by a qualified network expert.                                                                                                    | [255.255.0.0]          |
| LAN<br>Gateway  | Gateway address uniquely identifies a host or computer on the LAN,<br>which connects the subnet to other networks. Enter the LAN Gateway,<br>as determined by a qualified network expert. | [169.254.1.1]          |
| DNS Server      | Uses an IP address composed of four octets, separated by decimals.                                                                                                    | [0,0,0,0]              |
| MAC<br>Address  | MAC (Media Access Control) is the DVR's unique hardware number.                                                                                                    | Fixed                  |
| HTTP Port       | Typically, leave the HTTP Port set to 80, unless otherwise instructed by IT personnel.                                                                                                    | 80                     |

# **Advanced Network Settings**

#### **Configuring Advanced Settings**

Use the Advanced Settings (vMax Live Plus) tab to set up the DVR to connect with vMax Live Plus via a cellular modem. For more information, see the resources available on the vMax Live Plus *product page*.

## **NOTE: Qualified IT Administrator Required**

A qualified IT administrator is required to perform network configuration, including assignment of IP addresses. A cellular modem or gateway must also be installed and configured. Contact FRC Engineering Services or Technical Support for more information.

#### To configure Advanced Settings:

- 1. Select **Network → Advanced** to open the tab.
- 2. Configure settings as required. For details, see *Menu Options*, below.
- 3. Click **Back** to save settings, then click Back again to return to the Configuration menu.

| dvanced Setting  |     |    |   |   | 1.1.1.72     |
|------------------|-----|----|---|---|--------------|
| Integrated VML:  | ON  |    |   |   | Subnet Mask: |
| LAN Range:       | 0   | 0  | 0 | 0 | / 16         |
| iVML IP Address: | 172 | 30 | 2 | 2 | / 24         |
| Default Gateway: | 172 | 30 | 2 | 1 |              |
|                  | ers |    |   |   |              |

| ITEM                          | DESCRIPTION                                                                                                    | VALUE [DEFAULT] |
|-------------------------------|----------------------------------------------------------------------------------------------------|-----------------|
| Integrated VML<br>(vMax Live) | Set ON to enable the integrated VML feature. OFF disables the integrated VML feature.                                                                                                    | [OFF], ON       |
| LAN Range                     | If the customer network is outside of the DVR network: set the customer network's LAN range as determined by a qualified network expert.<br>Note: There must be a value in this field. If not used, enter a dummy IP address such as 10.10.0.0. | [0.0.0.0]       |
| LAN Subnet<br>Mask            | Set the LAN subnet mask used for the LAN Gateway Destination range as determined by a qualified network expert. Use a value between 0 and 32.                                                                                                   | [16]            |
| iVML IP<br>Address            | Enter the iVML IP Address as determined by a qualified network expert.                                                                                                    | [172.30.2.2]    |

| iVML Subnet<br>Mask | Set the subnet mask for the iVML IP Address as determined by a qualified network expert. Use a value between 0 and 32.       | [24]         |
|---------------------|----------------------------------------------------------------------------------------------------|--------------|
| Default<br>Gateway  | Enter the Default Gateway IP address for communicating with the cellular modem, as determined by a qualified network expert. | [172.30.2.1] |

# **G-Sensor**

## **Configuring G-Sensor Options**

#### **NOTE: Calibration**

The G-Sensor must be calibrated when initially installed or if the unit is relocated, and the procedure must be performed on the vehicle (i.e. not by connecting to the DVR from a remote location).

G-Sensor settings can be adjusted to fit specific requirements. Note that if thresholds are set too low and alarms are enabled, many alarms may be generated. Details are provided below.

To configure G-Sensor settings:

- 1. Select Alarm/Signal → G-Sensor to open the tab.
- 2. If this is a new system installation, or the DVR has been relocated, perform the following Calibration procedure:
  - i. Ensure all DVR surfaces are parallel to the front of the vehicle and perpendicular to the floor.
  - ii. Click Calibrate.
- 3. In the G Sensor calibration menu, from the drop down field, select the DVR surface that is parallel to the front of the vehicle.
- 4. Click Calibrate for the G Sensor to set the X/Y/Z axis planes, based on the mounting surface selection. When the process is done, a "Calibration Complete" message appears.
- 5. If required, adjust G Sensor settings. For details, see Menu Options, below.
- 6. Click Back to save settings, then click Back again to return to the Configuration menu.

| G Sensor   |         |      |        |        | 1.1.1. | 72   |
|------------|---------|------|--------|--------|--------|------|
| Axis       | Current | Thr  | eshold | Output | P      | eak  |
|            |         | +    |        |        | +      |      |
| X:         | 0.00    | 2.00 | 2.00   | OFF 💽  | 0.00   | 0.00 |
| Y:         | 0.00    | 2.00 | 2.00   | OFF 💽  | 0.00   | 0.00 |
| <b>Z</b> : | 0.00    | 3.00 | 3.00   | OFF 💽  | 0.00   | 0.00 |
| Vector:    | 0.00    | 3.00 |        | OFF 💽  | 0.00   |      |
| Accident:  | 0.00    | 5.00 |        | OFF 💽  | 0.00   |      |
| C          | alibrat | e    |        | Reset  | Peak   |      |
|            |         |      |        |        | Back   |      |

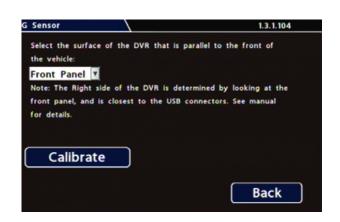

# **TIP: G Sensor settings recommendation**

#### FRC recommends the default G-Sensor settings for large apparatus movement detection.

Smaller vehicles may require lower thresholds - some experimentation may be necessary to define the optimal configuration for each vehicle type. If thresholds are set too low, they may generate many alarms.

| ITEM      | DESCRIPTION                                                                                                    | VALUE [DEFAULT]                                                                    |
|-----------|----------------------------------------------------------------------------------------------------|------------------------------------------------------------------------------------|
| Axis      | <ul> <li>X - forward/back axis</li> <li>Y - left/Right axis</li> <li>Z - vertical axis</li> <li>Vector - combination of X and Y axes (to capture driver behavior incidents)</li> <li>Accident - combination of X and Y axes (higher threshold settings, to capture vehicle accidents)</li> </ul> | n/a                                                                                |
| Current   | The current (live) values measured by the G Sensor (display only)                                                                                                    | n/a                                                                                |
| Threshold | Set from 0G to 6.0G. This value configures the threshold level. Any value beyond the threshold triggers the output, as configured in the Output field.                                                                                                    | X = [+/- 2.00]<br>Y = [+/- 2.00]<br>Z = [+/- 3.00]<br>V = [+ 3.00]<br>A = [+ 5.00] |
| Output    | If the specified G Sensor threshold value is exceeded, the DVR triggers the selected output (DVR log entry, Signal, or Alarm).                                                                                                    | [OFF], Log, S01-S10,<br>ALM1-ALM4                                                  |
| Peak      | Use the observed peak values to refine threshold settings.<br>Peak values reflect detected G Sensor levels for axis, Vector, and<br>Accident activity.                                                                                                    | n/a                                                                                |

# **Speed Settings**

## **Configuring Speed Settings**

To configure Speed Settings:

- 1. Select Alarm/Signal → Speed to open the tab.
- 2. Configure speed settings as desired. For details, see *Menu Options*, below.
- 3. Click **Back** to save settings, then click **Back** again to return to the Configuration menu.

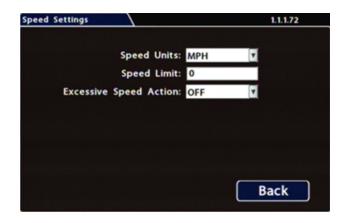

| ITEM                      | DESCRIPTION                                                                                                    | VALUE [DEFAULT]                                                          |
|---------------------------|----------------------------------------------------------------------------------------------------|--------------------------------------------------------------------------|
| Speed Units               | <b>Choose MPH in the US, or Km/h in Canada</b> .<br>The speed display units; the GPS signal is converted to display speed in the selected units.               | [MPH] - Miles<br>per hour, KM/h -<br>Kilometers per hour,<br>KTS - Knots |
| Speed Limit               | Enter a speed limit to trigger notifications.<br>If an Excessive Speed Action is selected, this value triggers a notification<br>if exceeded by vehicle speed. | [0]                                                                      |
| Excessive<br>Speed Action | Settings other than OFF trigger the selected action (S1-S10=Signal, ALM1-ALM4=Alarm, Log=DVR log entry) when the vehicle exceeds the specified Speed Limit.    | [OFF], Log, S1 - S10,<br>ALM1 - ALM4                                     |

# **GPS Fencing**

#### **Configuring GPS Settings**

To configure GPS Settings:

1. Select Alarm/Signal → GPS to open the tab.

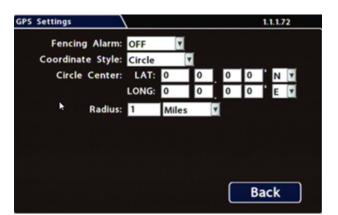

- 2. Configure speed settings as desired. For details, see *Menu Options*, below.
- 3. Click **Back** to save settings, then click **Back** again to return to the Configuration menu.

| Settings \        | \      |        |   |   |   |   | 1. | 1.1.7 | 2 |
|-------------------|--------|--------|---|---|---|---|----|-------|---|
| Fencing Alarm:    | OFF    | V      |   |   |   |   |    |       |   |
| Coordinate Style: | Rectar | igle 🛛 | 1 |   |   |   |    |       |   |
| Top Left:         | LAT:   | 0      | 0 | 1 | 0 | 0 | ľ  | Ν     | • |
|                   | LONG:  | 0      | 0 | 1 | 0 | 0 | ľ  | Е     | • |
| Bottom Right:     | LAT:   | 0      | 0 | 1 | 0 | 0 | ľ  | Ν     | ۲ |
|                   | LONG:  | 0      | 0 | 1 | 0 | 0 | 1  | Ε     | ۲ |
|                   |        |        |   |   |   |   |    |       |   |
|                   |        |        |   |   |   |   |    |       |   |
|                   |        |        |   |   |   |   |    |       |   |
|                   |        |        |   |   | ſ | R | ac | ·k    |   |
|                   |        |        |   |   |   |   | a  |       |   |

| ITEM                | DESCRIPTION                                                                                                    | VALUE [DEFAULT]     |
|---------------------|----------------------------------------------------------------------------------------------------|---------------------|
| Fencing Alarm       | ALM settings trigger the selected Alarm when the vehicle crosses the fencing boundary, as defined by the selected coordinate style.                                             | [OFF], ALM1 - ALM4  |
| Coordinate<br>Style | Circle - sets the area for GPS fencing by identifying the center point and radius. This option only displays "Circle center" and "Radius" data entry fields.                    | [Circle], Rectangle |
|                     | Rectangle - Sets the area for GPS fencing by upper left and lower right rectangular coordinates. This option only displays the "Top Left" and "Bottom Right" data entry fields. |                     |

| Circle Center | rcle Center Enter latitude and longitude of the fencing center point.           |             |
|---------------|---------------------------------------------------------------------------------|-------------|
| Radius        | Define the size of the fencing area diameter, in miles or kilometers.           | [1 Mile]    |
| Top Left      | Enter the latitude and longitude of the top left point of the fencing area.     | [000.00.00] |
| Bottom Right  | Enter the latitude and longitude of the bottom right point of the fencing area. | [000.00.00] |

# **User Levels**

## Configuring User Levels

| NOTE: Password Control                                                                                                    |
|----------------------------------------------------------------------------------------------------|
| Users logging on to the DVR should have password control to protect the DVR from being accidentally reconfigured. <b>The default password is 11111111</b> .                              |
| For security purposes, FRC recommends default login and system settings passwords should be changed.<br>Keep a copy of your password in a secure place, in case it is lost or forgotten. |

To configure User Levels:

- 1. Select Network User Levels to open the tab.
- 2. The default "Admin" user cannot be changed. Add other users with access levels as required.

Enter user names, passwords, and assign levels. For details, see *Menu Options*, below.

3. Click **Back** to save changes, then click **Back** again to return to the Configuration menu.

| User Levels |       |          | 1.1.1.72      |   |
|-------------|-------|----------|---------------|---|
| User        | Name  | Password | Level         |   |
| 1           | Admin |          | Administrator | Y |
| 2           |       |          | Playback      | Y |
| 3           |       |          | Playback      |   |
| 4           |       |          | Playback      | Y |
| 5           |       |          | Playback      | Y |
| 6           |       |          | Playback      | Y |
|             |       |          |               |   |
|             |       |          |               |   |
|             |       |          | Back          |   |
|             |       |          |               | , |

# **TH4C Installation Guide**

#### Menu Options

| ITEM     | DESCRIPTION                                                                                                    | VALUE [DEFAULT]                                                            |
|----------|----------------------------------------------------------------------------------------------------|----------------------------------------------------------------------------|
| Name     | User names for remote access to the DVR.<br>Names are case-sensitive, maximum 8 characters.                                                                                                    | [Administrator] for<br>User 1<br>[Blank] for other<br>Users                |
| Password | Set a password for each user - maximum 8 characters.                                                                                                    | [1111111]                                                                  |
| Level    | Assign each remote user a specific access level:<br>Administrator - complete DVR control; only Administrators can change User Levels.<br>Configure - playback rights, plus general DVR configuration (cannot edit User Levels).<br>Playback - only viewing and archiving recorded video and viewing live video. | [Administrator] for<br>User 1, [Playback]<br>for other Users,<br>Configure |

# **System Settings**

#### **Configuring System Settings**

## **NOTE: Settings and Password**

#### This tab allows control of system-level settings and functions that should only be changed by authorized individuals.

The Password applies to local DVR access, and generates a prompt when the unit powers up, before any other features become available. The default password is 1111111. For security purposes, FRC recommends that the default password should be changed. Keep a copy of your password in a secure place, in case it is lost or stolen.

To configure System Settings:

- 1. Select **System** to open the tab.
- 2. Adjust system settings as required.

For details, see Menu Options, below.

3. Click **Back** to save changes.

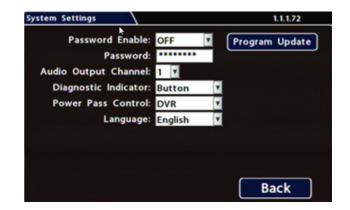

**i** 

#### Menu Options

| ITEM                    | DESCRIPTION                                                                                                    | VALUE<br>[DEFAULT]     |
|-------------------------|----------------------------------------------------------------------------------------------------|------------------------|
| Password<br>Enable      | When set to ON, local access to the DVR On-screen Display (including all DVR control, configuration, and playback features) requires the System Settings password. | [OFF], ON              |
| Password                | Maximum 8 digits.                                                                                                    | [1111111]              |
| Audio Output<br>Channel | Select the audio channel output through AUDIO RCA connector on the DVR front panel.                                                                                | [1], 2-6               |
| Diagnostic<br>Indicator | Select the type of system status indicator installed in the vehicle (for more information, see <i>TH4C Operation: DVR Status</i> ).                                | [Button], RGY<br>Illum |
| Language                | Language Select a language for the DVR On-screen Display and vMax Web UI.                                                                                          |                        |

# **Monitor Settings**

#### **Configuring Monitor Settings**

Monitor Settings control camera feeds sent to the Video Out RCA jack on the DVR front panel.

To configure Monitor Settings:

- 1. Select **Title/Display → Monitor Settings** to open the tab.
- 2. Configure options as required. For details, see *Menu Options*, below.
- 3. Click **Back** to save settings, then click **Back** again to return to the Configuration menu.

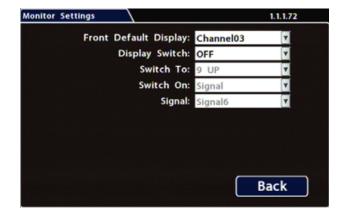

# **TH4C Installation Guide**

| ITEM                       | DESCRIPTION                                                                                                    | VALUE [DEFAULT]                                              |
|----------------------------|----------------------------------------------------------------------------------------------------|--------------------------------------------------------------|
| Front Default<br>Display   | <b>Select the default monitor display setting</b> : all cameras (# UP) or a single camera (choose the Channel it is connected to).                                                                                                    | [# UP], Channel<br>01                                        |
| Display<br>Switch          | <b>Enable or disable switched display</b> .<br>Select <b>ON</b> if you want to switch the monitor display from the default setting to another camera feed based on an Alarm, a Signal, or a specified time, as per the options detailed below (these parameters are unavailable when Display Switch is OFF).                                                                                                    | [OFF], ON                                                    |
| Switch To                  | <ul> <li>When Display Switch is ON, select the camera feed to activate based on the Alarm, Signal, or Timer setting described below.</li> <li>You can choose to display a single camera (by Channel number), all connected cameras (# UP), or to show each active camera feed in sequence (Sequence - applies only to the Timer option described below).</li> </ul>                                                                                                    | Channel 01,<br>[# UP], Sequence                              |
| Switch On                  | Set the trigger type that will activate the camera feed selected in the Switch To setting and cause it to display in the monitor output.<br>Then, from the pull-down menu below, select a specific Alarm, Signal, or Timer setting.                                                                                                    | Alarm, [Signal],<br>Timer                                    |
| Alarm (Signal<br>or Timer) | <ul> <li>For Alarm or Signal trigger types, choose the specific Alarm/Signal to activate the selected camera view in the monitor output display when Display Switch is ON. For example, the ALM1 setting switches monitor output to the view selected in the Switch To option for the duration of ALM1.</li> <li>For the Timer trigger type, select the amount of time each active video channel displays during rotation. For example, 10sec changes channels between valid camera inputs every 10 seconds.</li> </ul> | [ALM 1]<br>[Signal 1]<br>[3 sec.], 5 sec, 10<br>sec. 30 sec. |

# Appendix

# **FRC Customer Service and Product Support:**

(8am to 5pm EST weekdays)

- Main Phone: 631.724.8888
- Fax: 631.360.9727 (24 hours)
- Website: Contact FRC

If your DVR is to be returned, please contact Technical Support, and provide the model and/or serial number of your unit. Ask for a Return Merchandise Authorization (RMA) number. An RMA number allows the Service Technicians to better track your product when it comes in for service. Please show the RMA number on the outside of the package. ANY RETURNED PRODUCT WITHOUT AN RMA NUMBER MAY BE REFUSED.

# **Product Information**

For product information and documentation related to the TH4C 4-Camera system, please visit the inView Guardian product page on the **FRC Website**.

Or, for additional information, you may wish to visit **<u>Safe Fleet Community website</u>**. Please contact FRC Service for the username and password to this online help community website. If you do not have access credentials, please contact Technical Support.

# Warranty

Complete warranty details are available online:

FRC Limited Warranty Page